# **How to use new AET module**

## **1. How to connect network cable?**

It is different from the RET, it supports connect the network cable directly. Please check as below photo:

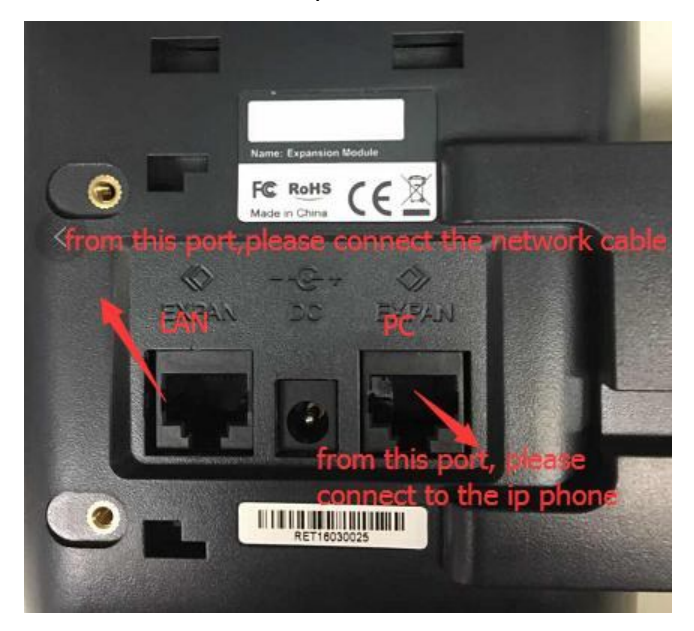

After it, there is a description in the AET screen.

ID: The device ID, it used to connect the phone and AET

IP: The device IP address, In the default when connected network, it is assigned by the host and the internal IP address segment is 169.254.x.x.

MAC: The device mac address.

Firmware: The device current firmware version.

Network status: Displays the device if connected the network or not.

Host status: Displays the device if linked the phone or not.

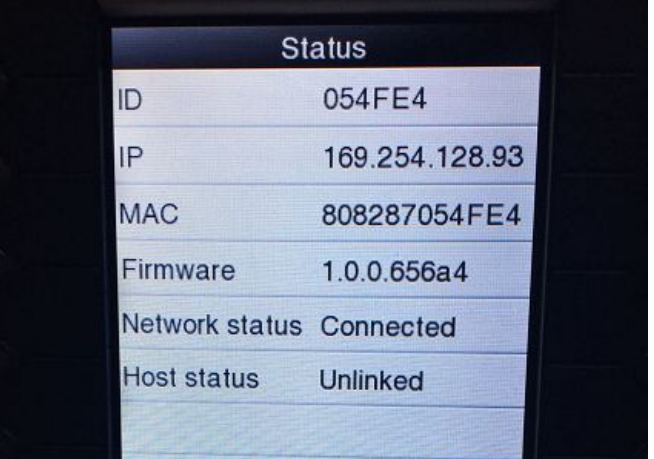

# **2. How to use the AET?**

1. Input the AET ID in the Phone configuration.

Path: please access to the phone webpage, and go to 'DSS keys- EXT keys'.

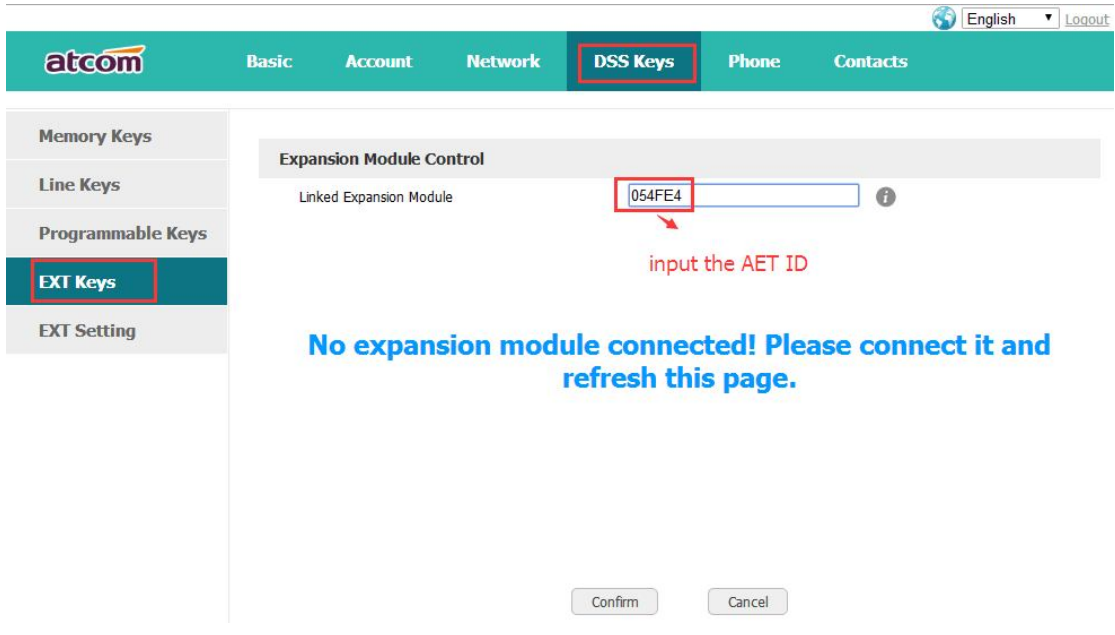

(Noted: the ID is the AET device MAC address last 6 digits

For example: the AET mac address is 808287030405, so the linkable device ID is 030405.)

### 2. After it, refresh the phone webpage.

Then get the AET programmable keys configure webpage.

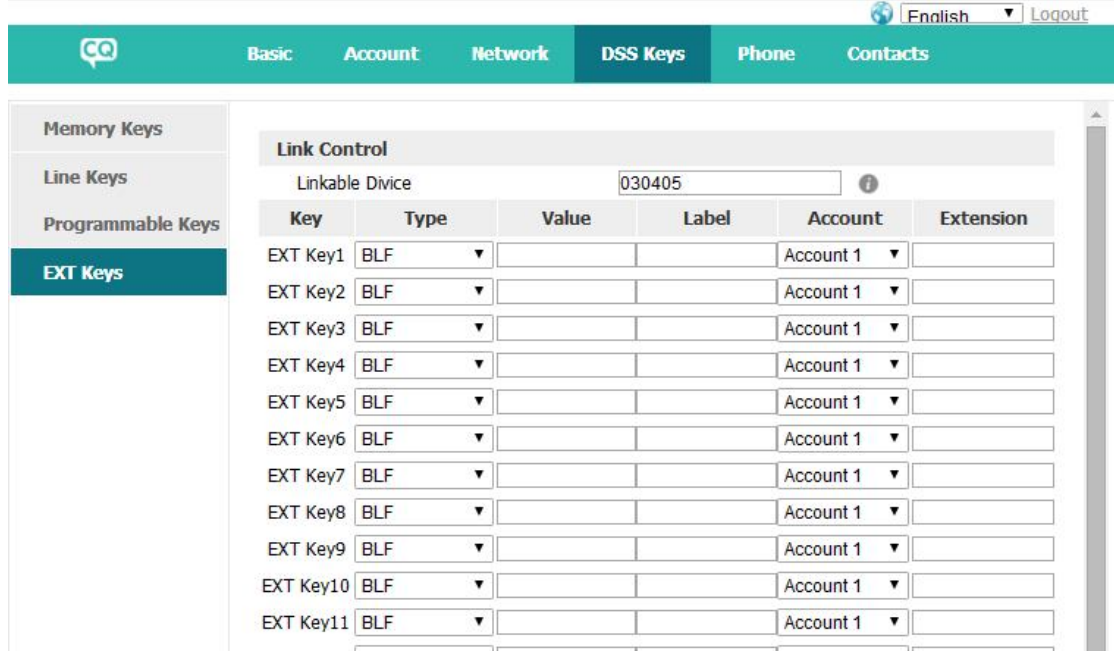

# **3. How to access the AET webpage**

There are 3 modes can access the AET webpage:

### **1. Internal IP**

As the host assigns IP segment is 169.254.xx.xx.

For example: my AET internal ip address is 169.254.128.93, I need access to this IP address in my browser, in fact, this IP address cannot visit.

Noted: We have a windows bat can create the IP directly, if you need, please connect our support.

#### **How to access the internal IP?**

#### **1. Calculate the IP address**

**1. 169 and 254 the first 2 digits of the ip address is definite.**

#### **2. Third digits of the address need calculate:**

If the number equal to 128, then you need use 128;

 If the number less than 128, then you should use 128 plus the number; (for example, my third ip digit is 12, so the final access third digits is 140);

If the number more than 128, then you need use the number itself.

**3. Last digits of the address is used the host last digits.**

 **Example: My AET internal IP address is 169.254.0.13, my phone IP address is 192.168.1.28, So the final access IP address is 169.254.128.28.**

> **My AET internal IP address is 169.254.3.12, my phone IP address is 172.16.0.93, so the final access IP address is 169.254.131.93.**

> **my AET internal IP address is 169.254.200.95, my phone IP address is 172.16.0.100, so the final access IP address is 169.254.200.100.**

#### **2. Add the router command in the Windows PC.**

 **1. Open the windows command-line interface(CMD.exe)**

 **2. input '**route ADD -p 169.254.0.0 MASK 255.255.0.0 PC IP address ' in it.  **Like:** route ADD -p 169.254.0.0 MASK 255.255.0.0 172.16.0.240

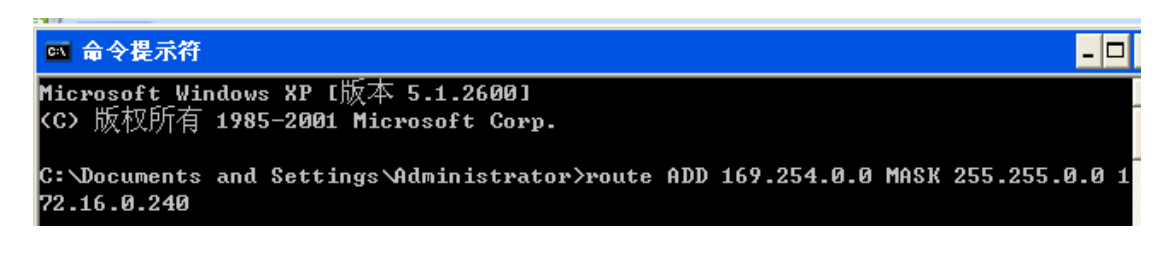

**Or input** 'route ADD 169.254.0.0 MASK 255.255.0.0 172.16.0.240', it would not use, if the device reboot.

**After it, the windows PC can access the AET internal IP address.**

**3. Add the router command in the Linux**

1. **Open the liunx command- line.**

 2. **input** 'route add -net 172.16.0.0 netmask 255.255.0.0 eth0' **After it, the Linux can access the AET internal IP address.**

### **2. DHCP and Static IP**

If your local IP address is enough, you can choose the DHCP and Static IP address, then use the IP address directly.